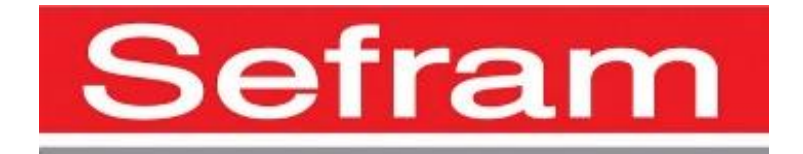

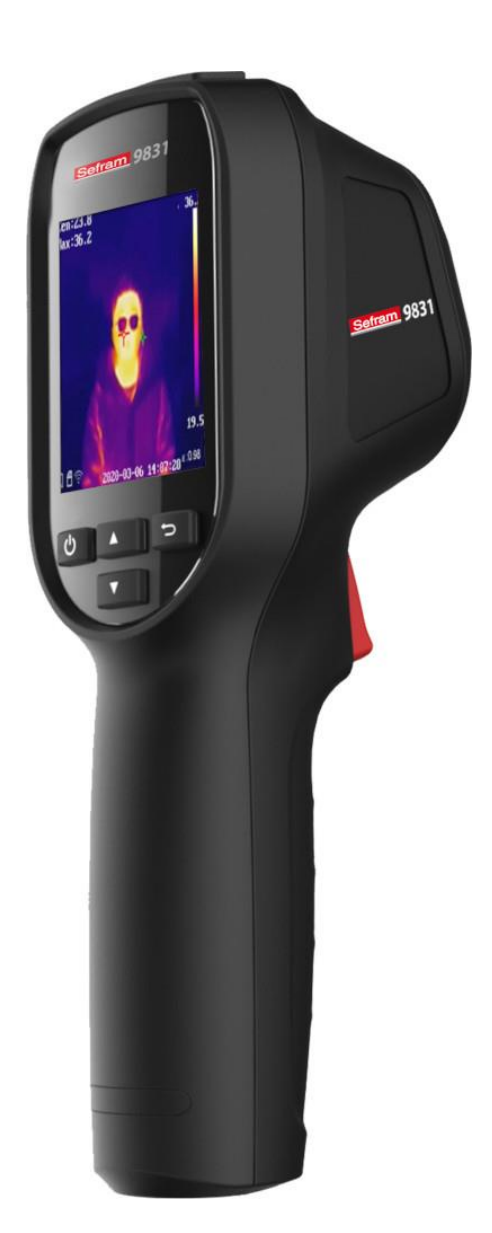

# **SEFRAM 9831 Manuel d'utilisation User Manual**

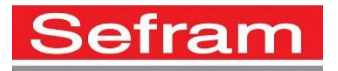

# **1 Introduction**

FREEDED BY

### **1.1 Contenu de la boite**

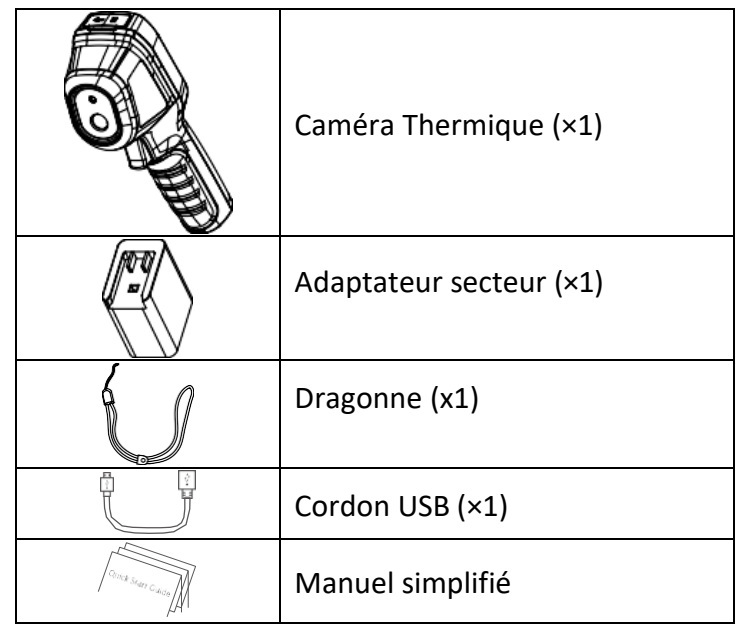

**Note:** La caméra thermique comprend une batterie et une carte Micro SD.

### **1.2 Informations produit**

La caméra thermique est une caméra avec des images thermiques. Elle réalise des images radiométriques lorsqu'elles sont capturées. Le détecteur infrarouge haute sensibilité intégré et le capteur haute performance détectent le changement de température et mesurent la température en temps réel.

La plage de mesure de température est de -20 °C à 550 °C (-4 °F à 1022 °F) avec une précision de ± 2 ° C.

L'appareil prend en charge la visualisation en direct, la capture, etc.

La caméra thermique, adopte un design ergonomique, est facile à utiliser.

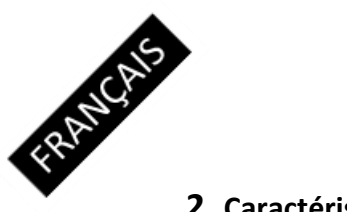

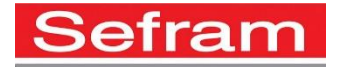

# **2 Caractéristiques**

# **2.1 Dimensions**

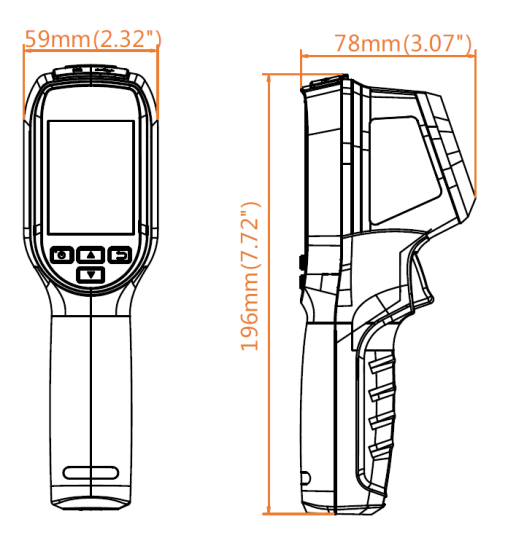

# **2.2 Interfaces**

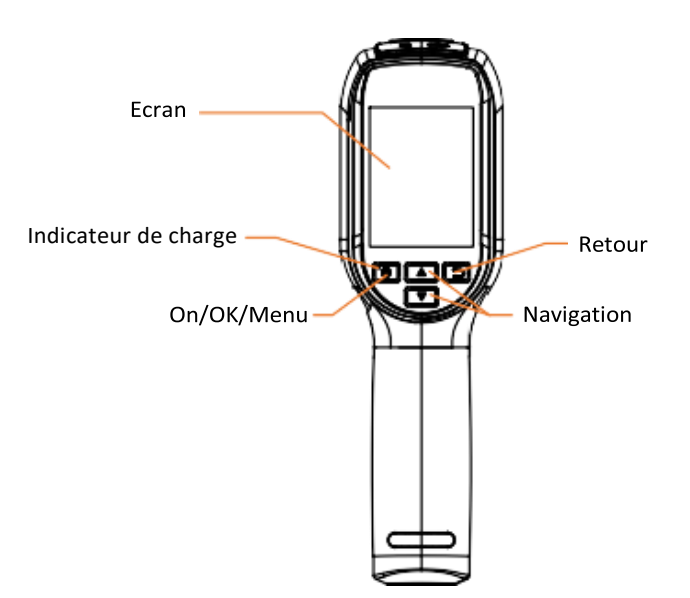

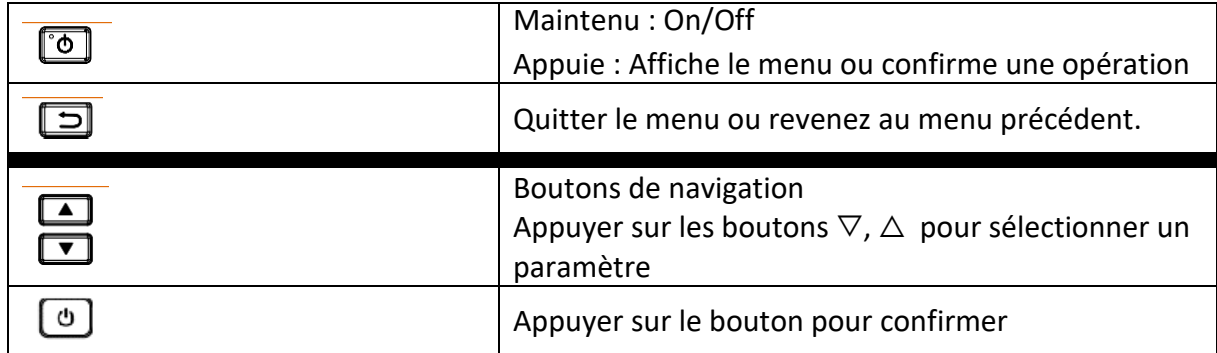

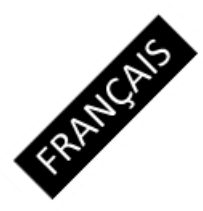

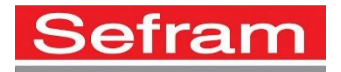

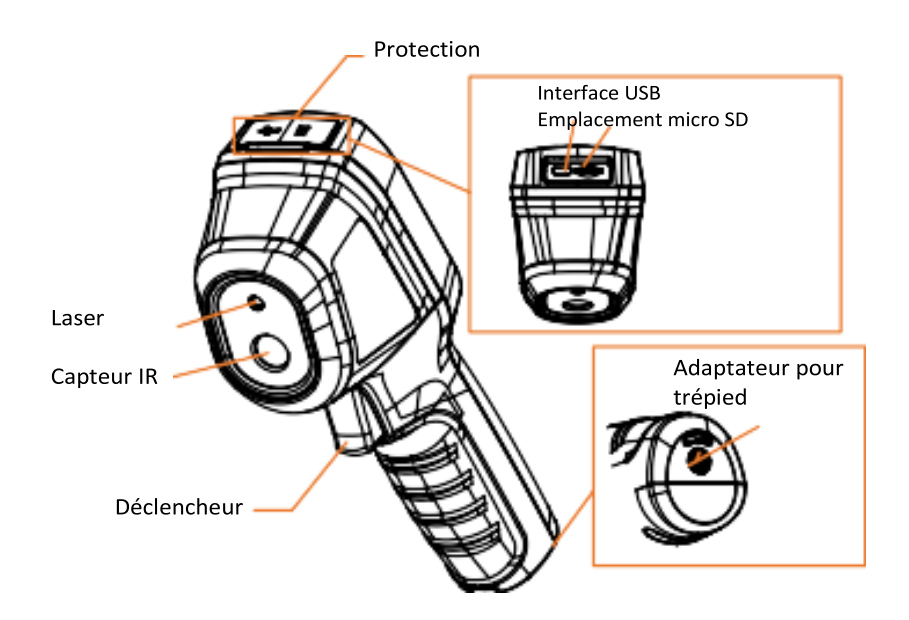

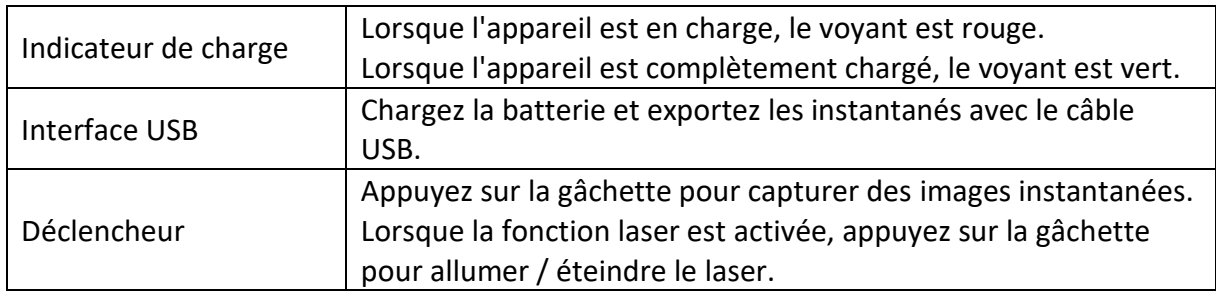

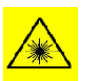

# Attention :

Le rayonnement laser émis par l'appareil peut provoquer des blessures aux yeux, des brûlures de la peau ou est un danger pour les substances inflammables. Avant d'activer la fonction laser, assurez-vous que personne ou qu'aucune substance inflammable ne se trouve devant la lentille laser.

# **3 Fonctionnement**

# **3.1 Recharge de l'appareil**

*Etapes :*

- 1. Ouvrir la protection présente sur le dessus de l'appareil.
- 2. Connectez l'interface USB et l'adaptateur secteur avec un câble USB.

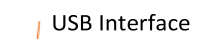

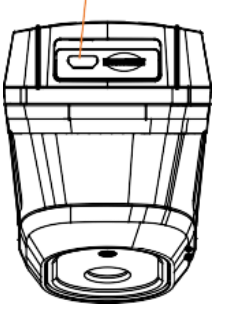

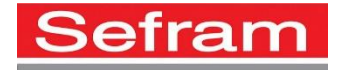

# **3.2 Description de l'interface**

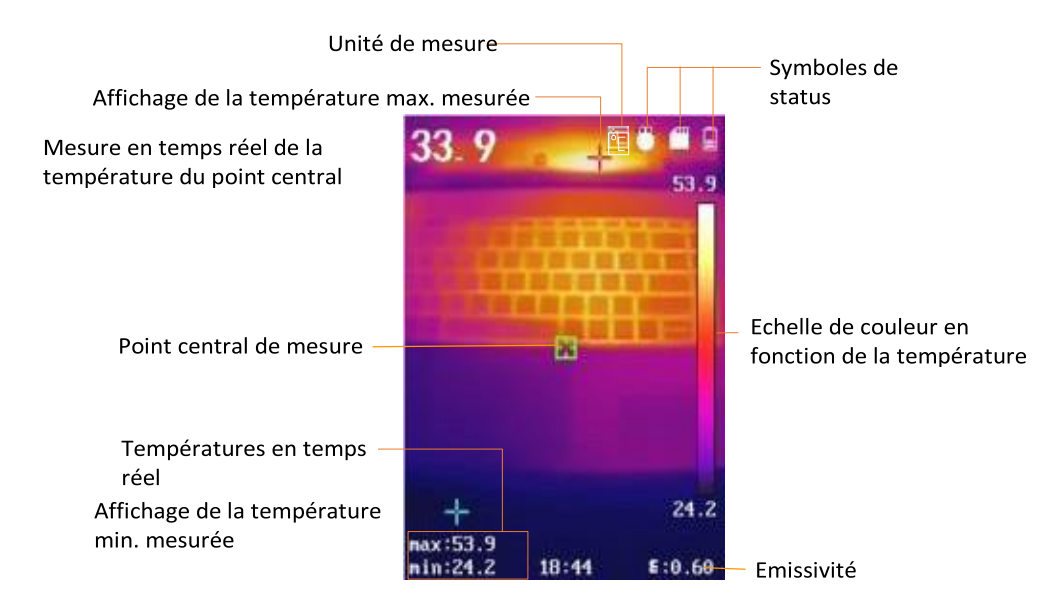

### **3.3 Formatage de la carte micro SD**

### *Avant de commencer :*

Vérifier que la carte Micro SD est correctement installée avant utilisation.

### *Etapes :*

- 1. Dans le mode de visualisation, appuyer sur le bouton  $\circledcirc$  pour visualiser le menu.
- 2. Appuyer sur les boutons / pour sélectionner « **Format Micro SD »**.
- 3. Appuyer sur le bouton **D** et sélectionner **OK** pour commencer le formatage de la carte micro SD.

### **Note:**

Formater la carte Micro SD avant la première utilisation.

### **3.4 Captures d'écran**

### *Etapes :*

- 1. Dans le mode de visualisation, enfoncer puis relâcher la gâchette pour capturer un instantané. La vue en direct se fige et l'appareil affiche l'instantané avec les informations de température.
- 2. Appuyer sur le bouton  $\circledcirc$  pour sauvegarder l'image, appuyer sur le bouton  $\circledcirc$ pour annuler cette image et retourner en mode de visualisation.

### **Note:**

Vous ne pouvez pas capturer d'image lorsque l'appareil est connecté à un PC.

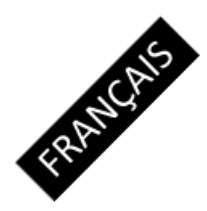

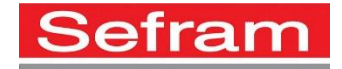

# **3.5 Visualisation des captures d'écran**

### *Etapes :*

- 1. Aller dans le **Menu > Picture** pour visualiser les captures d'écran.
- 2. Appuyer sur le bouton  $\circledcirc$  pour visualiser l'image sélectionnée, appuyer sur les boutons  $\Box / \Box$  pour naviguer entre les images.
- 3. (Optionnel) Appuyer sur le bouton  $\textcircled{1}$  pour supprimer l'image affichée dans le menu de visualisation.

# **3.6 Export des fichiers**

# *Objectif :*

En connectant la caméra thermique à votre PC avec un câble USB, il est possible d'exporter les instantanés capturés.

### *Etapes :*

- 1. Ouvrir la protection.
- 2. Connecter l'appareil à votre PC avec un câble USB et ouvrer le disque détecté.
- 3. Sélectionner et copiez les captures sur le PC et afficher les fichiers.
- 4. Déconnecter l'appareil de votre PC.

### **Note:**

Lors la première connexion, le pilote sera installé automatiquement.

Ne déconnecter pas l'appareil du PC et ne retirez pas la carte Micro SD pendant l'installation du pilote ou cela pourrait endommager l'appareil.

### **3.7 Mise à jour**

### *Etapes :*

- 1. Connecter la caméra à votre PC avec un câble USB et ouvrez le disque détecté.
- 2. Copier le fichier de mise à jour et remplacer le fichier existant dans le répertoire racine de la carte micro SD.
- 3. Déconnecter l'appareil de votre PC.
- 4. Redémarrer l'appareil, puis la mise à jour démarrera automatiquement. Le processus de mise à jour sera affiché sur l'écran de l'appareil.

**Note:** Après la mise à jour, l'appareil redémarre automatiquement. La version est visible dans le **Menu > About**.

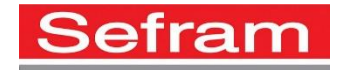

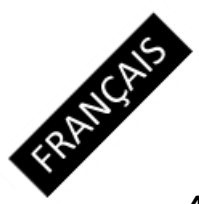

### **4 Réglages principaux**

### **4.1 Mesure de température**

### *Objectif :*

La fonction de thermométrie (mesure de température) fournit la température en temps réel de la scène et l'affiche sur la gauche de votre écran. La fonction de thermométrie est activée par défaut.

Les paramètres de thermométrie affectent la précision de la mesure de température.

### *Etapes :*

- 1. Dans le mode de visualisation, appuyer sur le bouton  $\circledcirc$  pour accéder au menu.
- 2. Appuyer sur les touches  $\square / \square$  pour sélectionner le réglage souhaité.
- 3. Appuyer sur le bouton <sup>o</sup> pour entrer dans les réglages du menu sélectionné :
	- Emissivity: Définir l'émissivité de votre cible comme l'efficacité à émettre de l'énergie sous forme de rayonnement thermique.

**Note:** Se reporter au paragraphe 6.1 Référence commune d'émissivité des matériaux pour les valeurs d'émissivité.

- Temperature: Régler la température moyenne de l'environnement.
- Distance (m/feet): Définir la distance en ligne droite entre la cible et l'appareil. **Note**: La distance thermométrique recommandée est de 0,2 m à 2 m avec une cible de  $80 \times 80$  mm.
- Rule: Sélectionner **Hot Spot**, **Cold Spot** pour afficher les indicateurs de température max. et de température min. dans le mode de visualisation directe.
- 4. Appuyer sur les boutons  $\Box / \Box$  pour sélectionner le paramètre désiré, et appuyer sur le bouton  $\odot$  pour activer celui-ci.
- 5. Si necessaire, appuyer sur les boutons  $\square$  /  $\square$  pour augmenter / diminuer les valeurs réglées. Maintenir les boutons  $\Box / \Box$  pour changer les valeurs rapidement.
- 6. Appuyer sur le bouton  $\Box$  pour sauvegarder et quitter.

### **4.2 Autres paramètres**

Voici un exemple de réglage de la fonction de lumière laser.

### *Etapes :*

- 1. Dans le mode de visualisation, appuyer sur le bouton  $\odot$  pour accéder au menu.
- 2. Appuyer sur les boutons / pour sélectionner **Laser**.
- 3. Appuyer sur le bouton  $\odot$  pour active / désactiver la function laser.
- 4. Appuyer sur le bouton  $\Box$  pour sauvegarder et quitter.
- 5. Dans le mode de visualisation, enfoncer la gâchette de déclenchement pour mettre en marche le laser, relâcher la gâchette pour éteindre le laser.

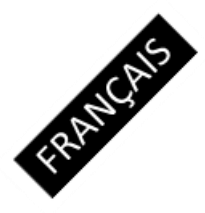

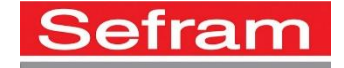

**Note**: D'autres paramètres, tels que la plage de mesure de température, l'unité, les palettes, etc., peuvent être configurés comme étapes ci-dessus.

### **5 Informations Système**

Aller dans le **Menu > About** pour visualiser les informations de l'appareil : Modèle, Version, Version FPGA, Numéro de série,...

Vous pouvez également définir la durée avant la mise hors tension automatique, la date et l'heure dans le **Menu.**

### **6 Annexe**

### **6.1 Emissivités de référence pour les matériaux communs**

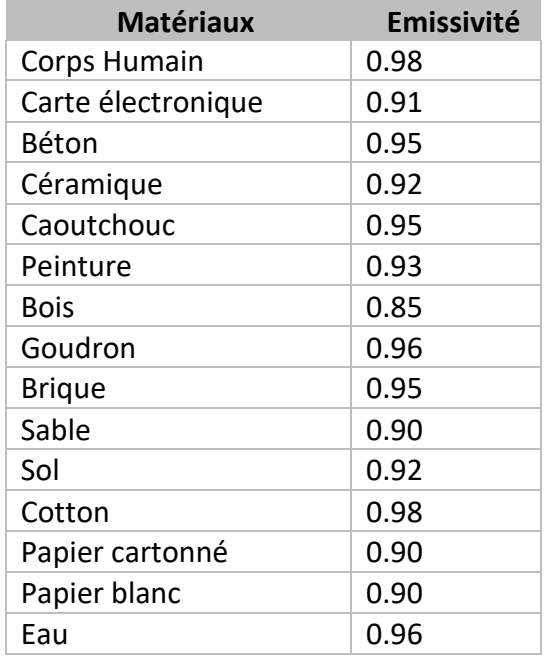

### **6.2 Questions fréquentes (FAQ)**

Q: L'indicateur de charge clignote en rouge.

A: Vérifier les points suivants :

1.Vérifier que le chargeur utilisé est bien le chargeur livré avec l'appareil. 2.Assurez-vous que la température ambiante est supérieure à 0 ° C (32 ° F).

Q: Echec d'enregistrement d'image.

A: Vérifier les points suivants :

1. Si l'appareil est connecté au PC, la fonction de capture n'est pas disponible.

- 2. Vérifier qu'il reste de l'espace libre sur la carte micro SD.
- 3. Vérifier que l'appareil n'a pas sa batterie faible.

Q: Le PC ne reconnait pas la caméra.

A: Vérifiez si l'appareil est connecté à votre PC avec un câble USB standard.

Q: La caméra ne peut pas être utilisée ou ne répond pas.

A: Maintenir le bouton <sup>o</sup> pour redémarrer la caméra.

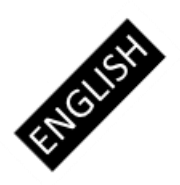

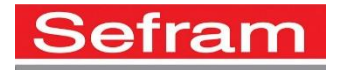

# **1 Introduction**

### **1.1 Box Content**

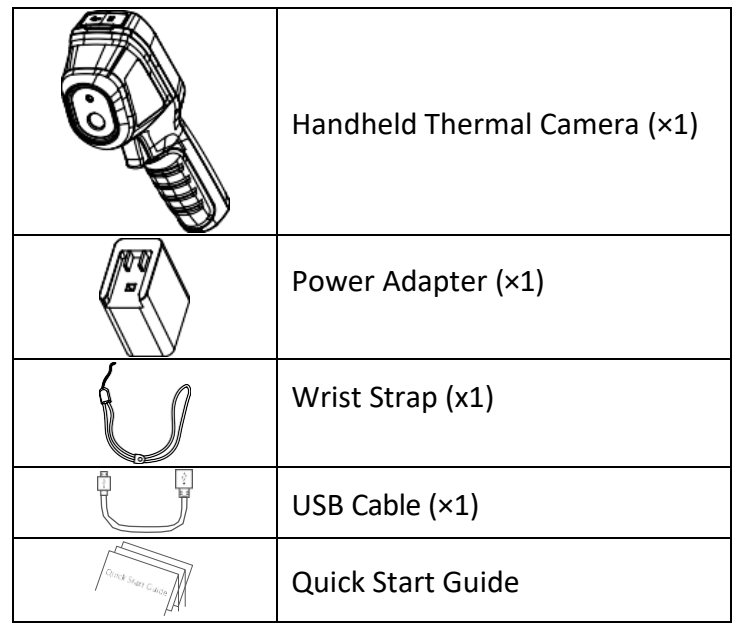

**Note:** The Handheld Thermography Camera includes one battery and one Micro SD card.

### **1.2 Product Introduction**

The handheld Thermography camera is a camera with thermal images. It can do thermometry, and snapshot capturing. The built-in high-sensitivity IR detector and high-performance sensor detects the temperature change and measure the real-time temperature. The temperature measurement range is -20°C to 550 °C (-4 °F to 1022 °F) with thermometry accuracy ±2 °C.

The device supports live viewing, and capturing, etc.

The handheld Thermography camera, adopting ergonomic design, is easy to use.

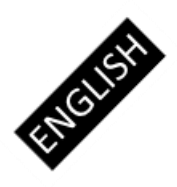

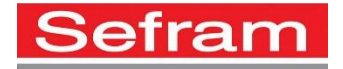

# **2 Appearance**

# **2.1 Dimensions**

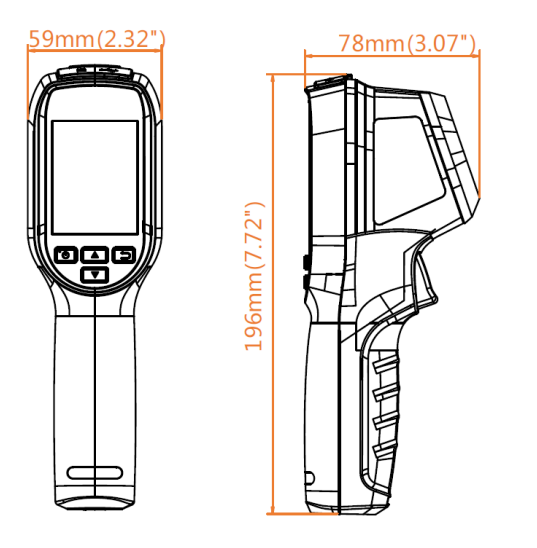

# **2.2 Interfaces**

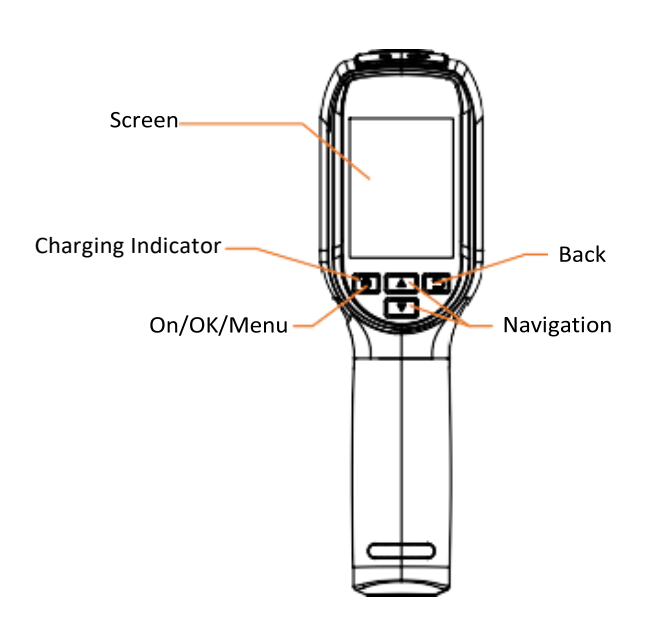

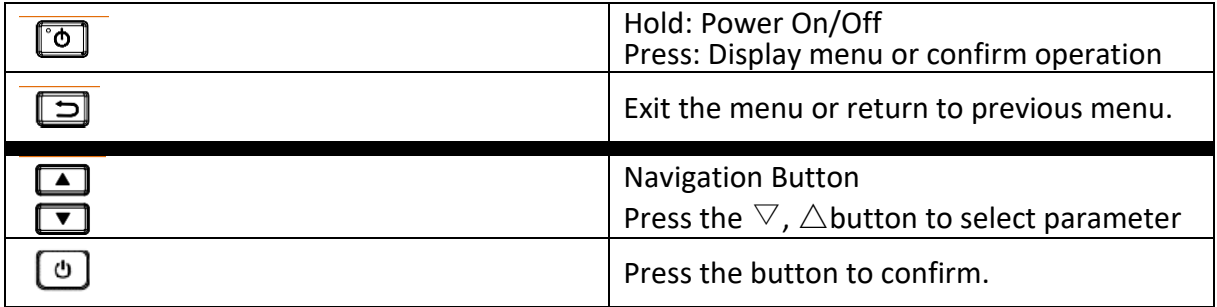

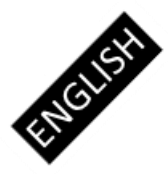

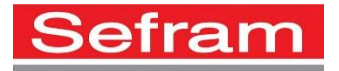

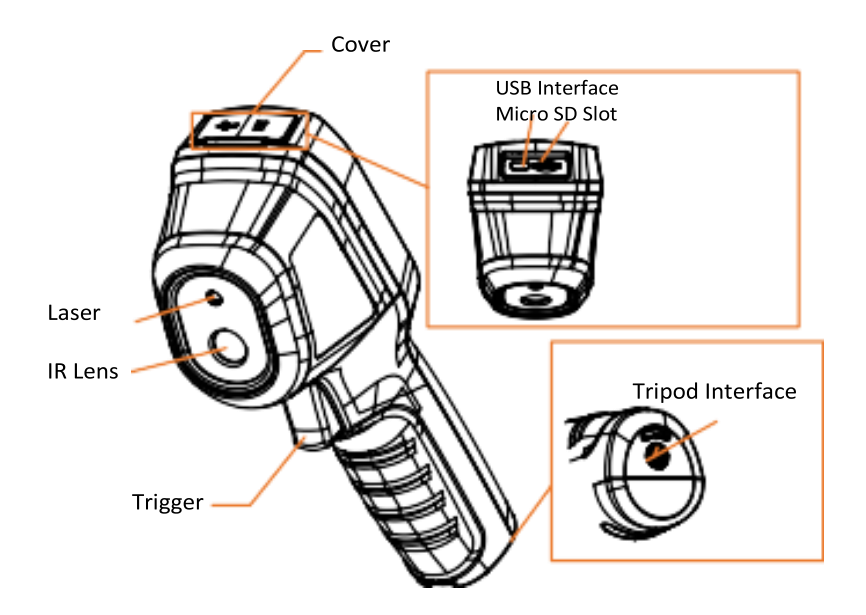

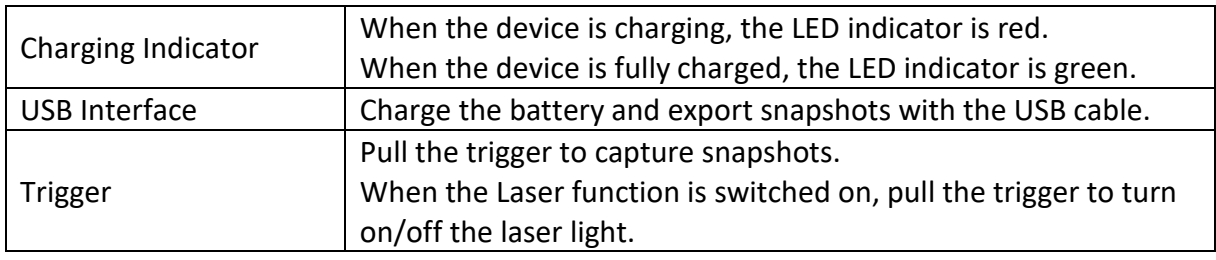

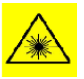

# Warning:

The laser radiation emitted from the device can cause eye injuries, burning of skin or inflammable substances. Before enabling the Light Supplement function, make sure no human or inflammable substances are in front of the laser lens.

# **3 Basic Operations**

# **3.1 Charging the Device**

# *Steps:*

- 3. Open the top cover of the camera.
- 4. Connect the USB interface and the power adaptor with USB cable.

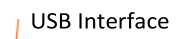

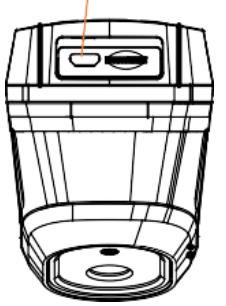

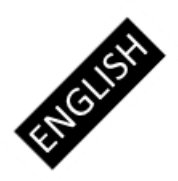

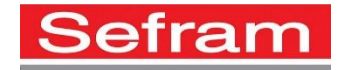

# **3.2 Interface Description**

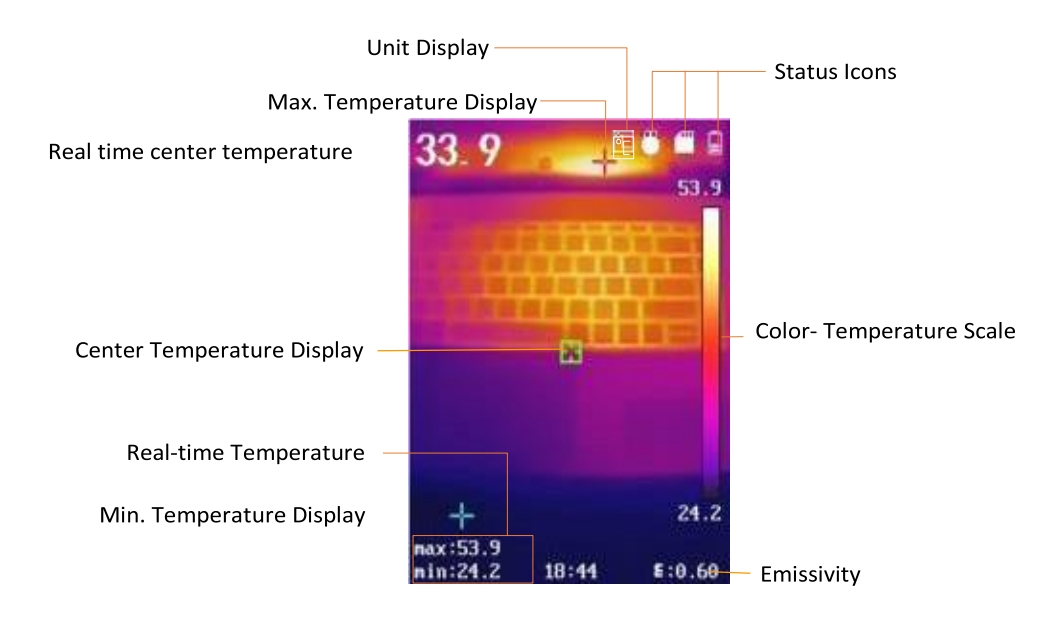

# **3.3 Format Micro SD Card**

### *Before you start:*

Confirm the Micro SD card is properly installed before use.

### *Steps:*

- 4. In the live view interface, press  $\textcircled{\tiny{1}}$  button to show the menu bar.
- 5. Press / button to select **Format Micro SD**.
- 6. Press **button and select OK** to start format Micro SD Card.

### **Note:**

Format Micro SD Card before first use of it.

# **3.4 Capture Snapshots**

### *Steps:*

- 3. In the live view interface, pull the trigger to capture snapshot. The live view freezes and device displays the snapshot with temperature information.
- 4. Press  $\textcircled{1}$  button to save the picture, press  $\textcircled{1}$  button to cancel it.

### **Note:**

You can not capture when the device is connected with PC.

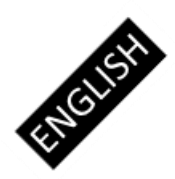

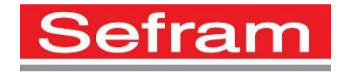

### **3.5 View Snapshots**

### *Steps:*

- 4. Go to **Menu > Picture** to view the capture snapshots.
- 5. Press  $\textcircled{1}$  button to view the selected picture, press  $\textcircled{2}$  /  $\textcircled{1}$  button to switch pictures.
- 6. (Optional) Press  $\textcircled{1}$  button to delete picture in picture view interface.

# **3.6 Export File**

### *Purpose:*

Connect the handheld Thermography camera to your PC with USB cable, you can export the captured snapshots.

### *Steps:*

- 5. Open the USB cover.
- 6. Connect the camera to your PC with USB cable and open the detected disk.
- 7. Select and copy the snapshots to PC and view the files.
- 8. Disconnect the device from your PC.

### **Note:**

For the first time connection, the driver will be installed automatically.

Do not disconnect the USB connection from PC or pull out the Micro SD card during drive installation or it may cause the device damage.

### **3.7 Upgrade**

### *Steps:*

- 5. Connect the thermography camera to your PC with USB cable and open the detected disk.
- 6. Copy the upgrade file and replace it to the root directory of the device.
- 7. Disconnect the device from your PC.
- 8. Reboot the device and then it will upgrade automatically. The upgrading process will be displayed in the main interface.

**Note:** After the upgrading, the device automatically reboot. You can view the current version in **Menu > About**.

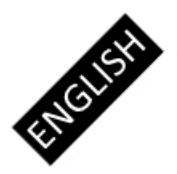

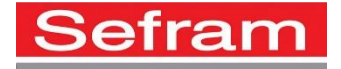

### **4 Main Configurations**

### **4.1 Temperature Measurement**

### *Purpose:*

The thermometry (temperature measurement) function provides the real-time temperature of the scene and display it on the left of your screen. The thermometry function is turned on by default.

The thermometry parameters affect the accuracy of temperature measurement.

### *Steps:*

- 7. In the live view interface, press  $\odot$  button show the menu bar.
- 8. Press  $\square / \square$  button to select desired setting bar.
- 9. Press  $\textcircled{a}$  button to go to the setting interface :
	- Emissivity: Set the emissivity of your target as the effectiveness in emitting energy as thermal radiation.

**Note:** Refer to the 6.1 Common Material Emissivity Reference for emissivity values.

- Temperature: Set the average temperature of the environment.
- Distance (m/feet): Set the straight-line distance between the target and the device.

**Note**: The recommended thermometry distance is 0.2 m to 2 m with target size  $80 \times 80$  mm.

- Rule: Select **Hot Spot**, **Cold Spot** to show the max. temperature, min. temperature in the live view interface.
- 10. Press  $\Box$  /  $\Box$  button to select desired parameter, and press  $\circledcirc$  button to enable it.
- 11. If necessary, press  $\Box$  /  $\Box$  button to increases / decrease the setting values. Hold  $\Box / \Box$  button to change the value quickly.
- 12. Press  $\Box$  button to save and exit.

### **4.2 Other Configurations**

Here is an example of setting laser light function.

### *Steps:*

- 6. In the live view interface, press  $\textcircled{a}$  button show the menu bar.
- 7. Press **□** / **□** button to select **Laser**.
- 8. Press  $\textcircled{1}$  button to turn on / turn off laser light function.
- 9. Press  $\Box$  button to save and exit.
- 10. In live view interface, pull the trigger to turn on laser light, release the trigger to turn off laser light.

**Note**: Other parameters, such as temperature measurement range, unit, palettes and so on, can be configured as steps above.

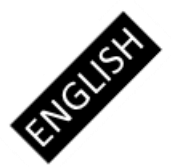

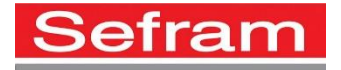

# **7 System Information**

Go to **Menu > About** to view the device information: Model, Version No., FPGA Version No., Serial No., Capacity and so on.

You can also set the auto power-off duration, date and time in **Menu.**

### **8 Appendix**

### **8.1 Common Material Emissivity Reference**

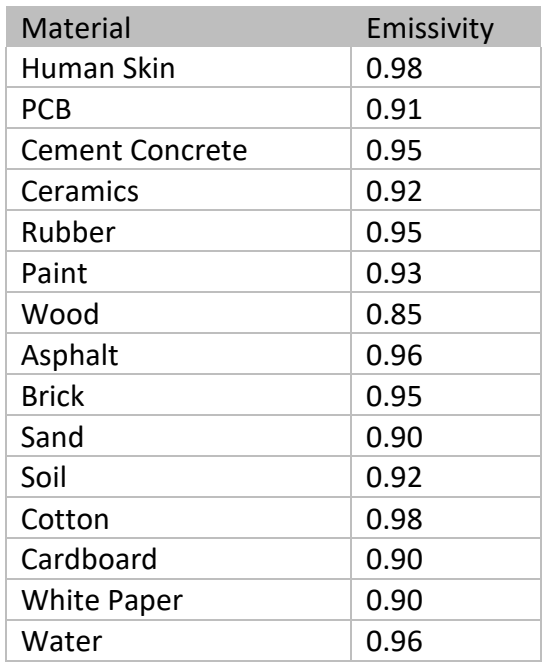

### **8.2 Frequently Asked Questions (FAQ)**

Q: The charge indicator flashes red.

- A: Examine the items below.
- 1.Examine whether the device is charged with the standard power adapter.
- 2.Plug and unplug the battery once.
- 3.Make sure the environment temperature is above 0°C (32°F).

Q:Capturing or recording fails.

- A: Examine the items below:
- 1.Whether the device is connected to your PC and the capture function is unavailable.
- 2.Whether the storage space is full.
- 3.Whether the device is low-battery.

Q:The PC cannot identify the camera.

A: Examine whether the device is connected to your PC with standard USB cable.

Q:The camera can not be operated or no responding.

A: Hold  $\odot$  button to reboot the camera.

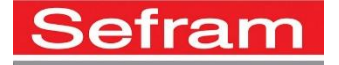

**SEFRAM 32 rue Edouard Martel BP55 42009 St Etienne Cedex 1**

**04.77.59.01.01**

**[sales@sefram.com](mailto:sales@sefram.com)**

**[www.sefram.com](http://www.sefram.com/)**